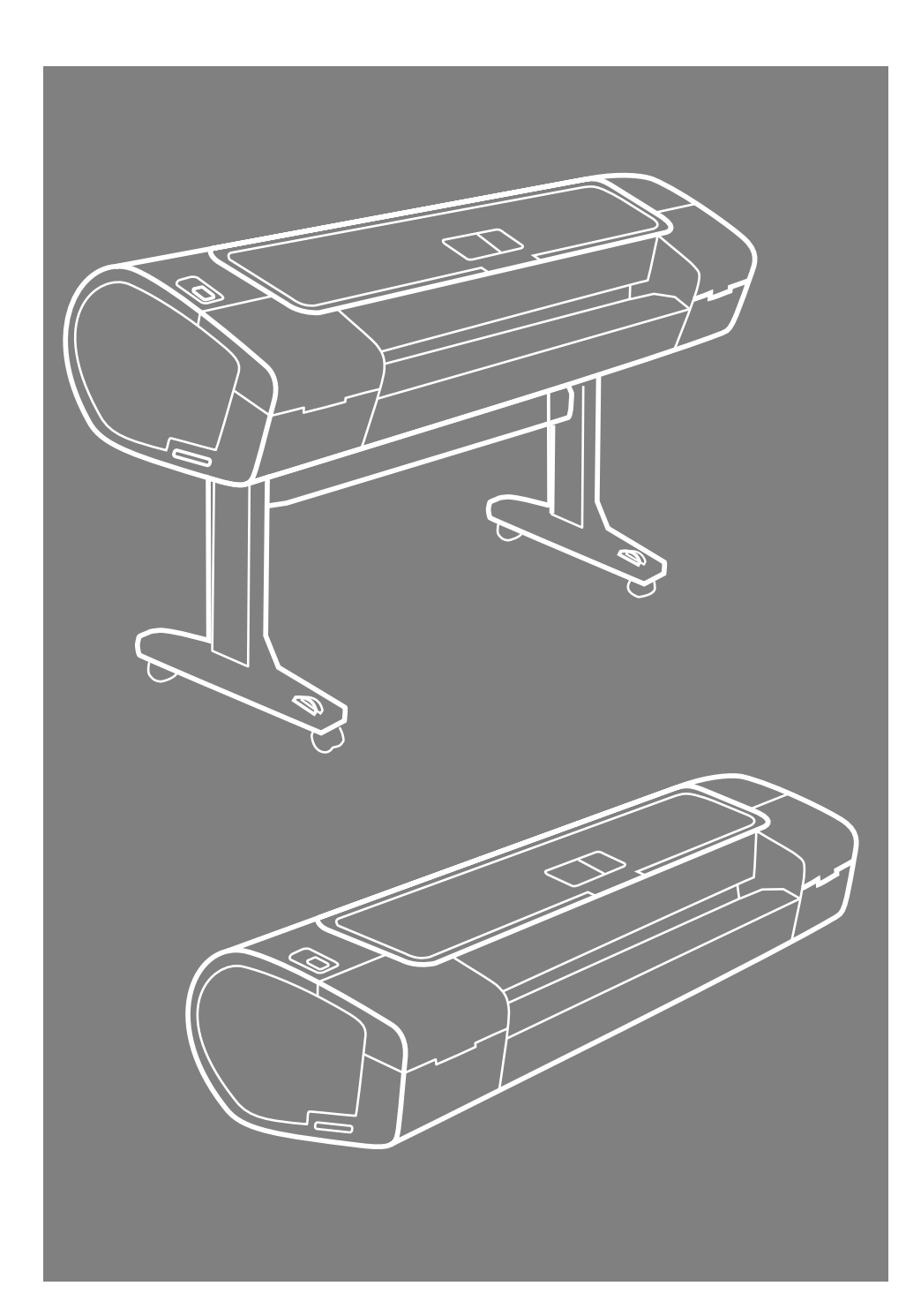

HP Designjet T1120 Printer Assembly **Instructions** 

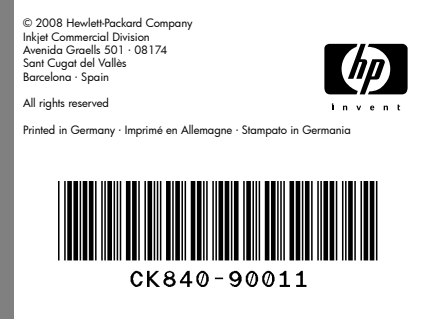

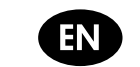

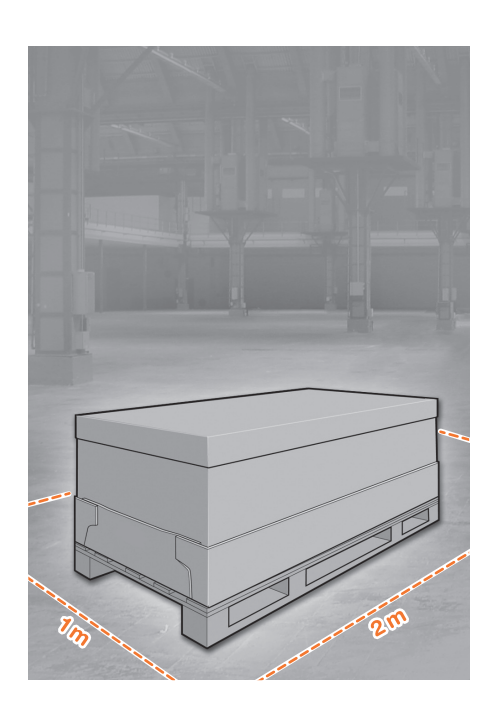

# Pead these instructions carefully...<br>
2

What you will need for this procedure • Because the printer is heavy, you may

need three people to unpack it. When more than one person is needed, this symbol is displayed.

• To assemble the printer you will need at least  $1 \times 2$  m (40  $\times$  80 in) of empty floor space.

\*Whenever you see this icon, you can find an animation illustrating the procedure on the HP Start-Up Kit DVD.

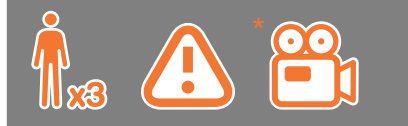

## Printer working area

Before you start unpacking, consider where you are going to put the assembled printer. You should allow some clear space on all sides of the printer box. The recommended clearances are shown in the illustration above.

Note: If your printer is 24-in without stand, remove the printer box and the accessories box, place the printer on a table and remove the desiccant bag from below the printer. Then go to step 32.

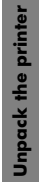

Remove the accessories from the printer box. You will find the documentation and soft-

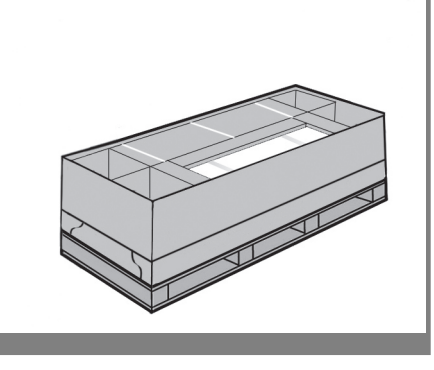

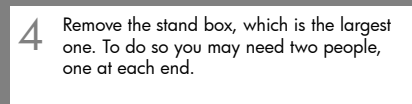

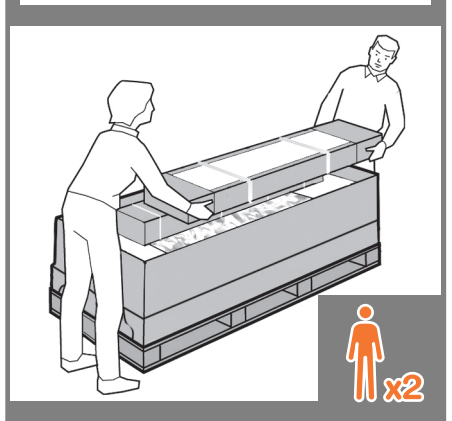

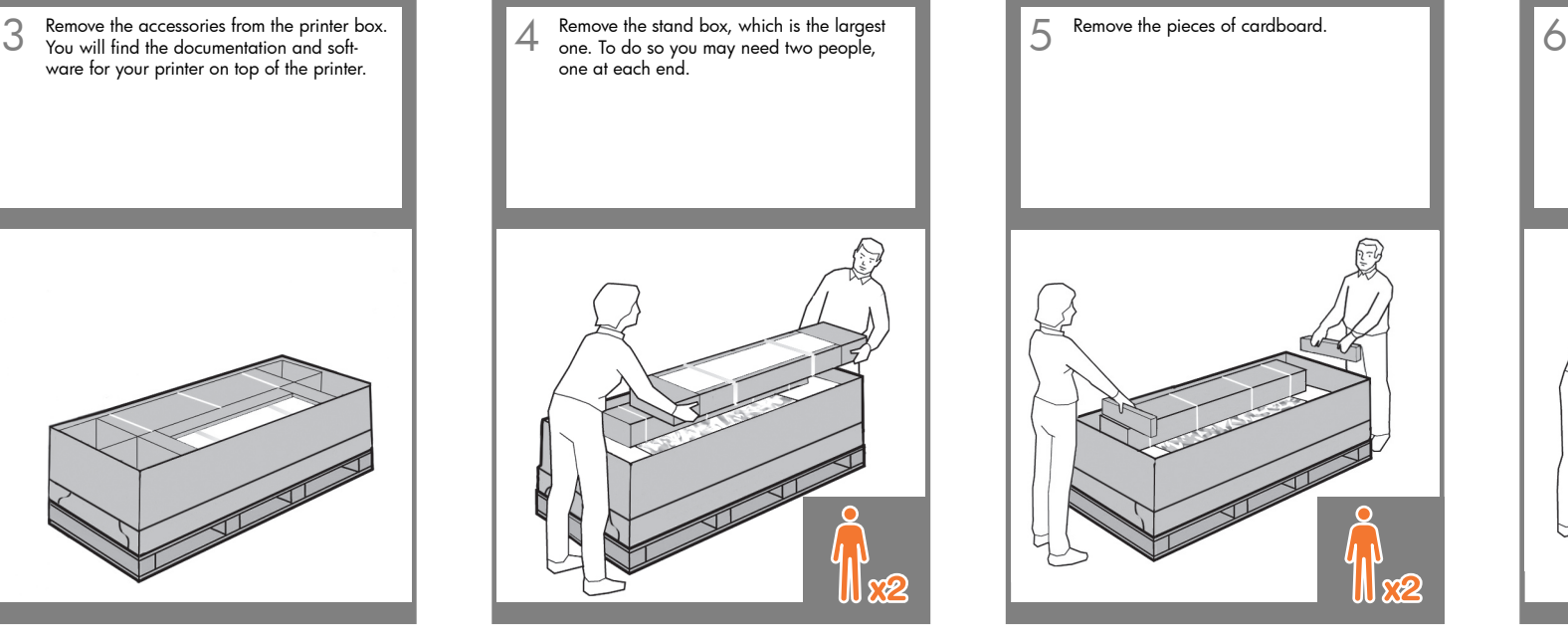

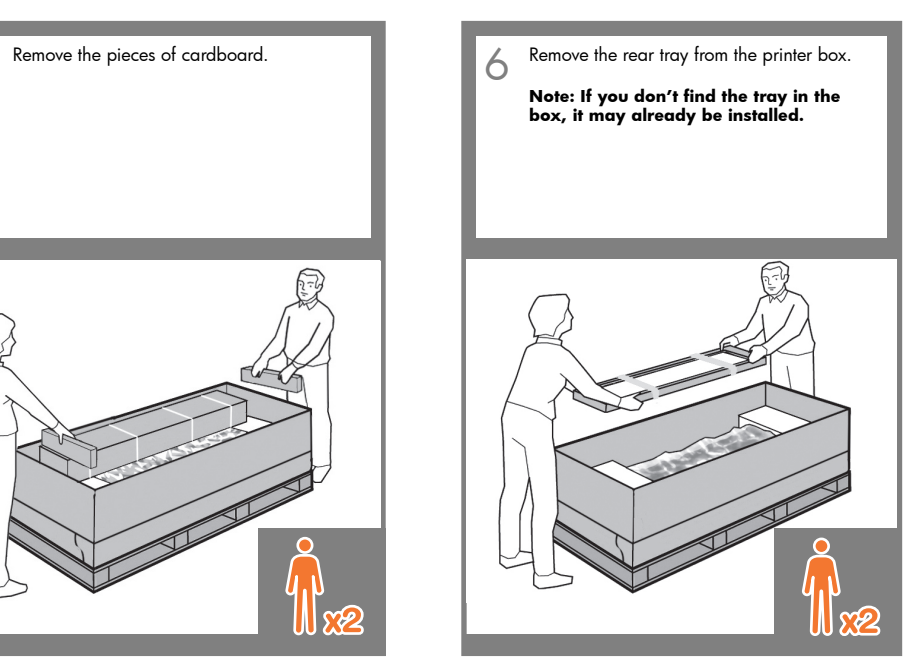

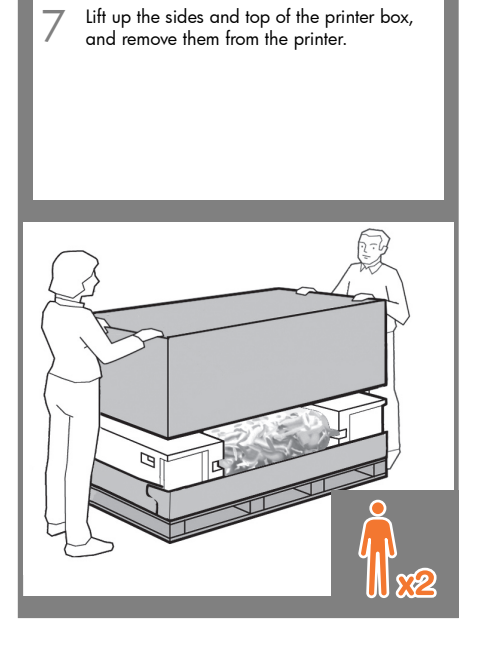

8 Dismantle the bottom of the printer box by disengaging each corner and then folding down the sides so that they are out of the way.

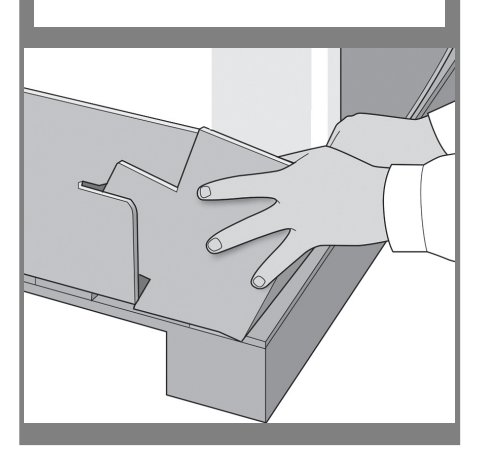

9 Cut and remove the straps around the Cut and box.<br>
Stand box.

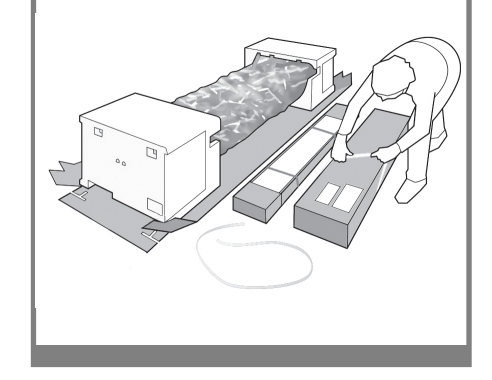

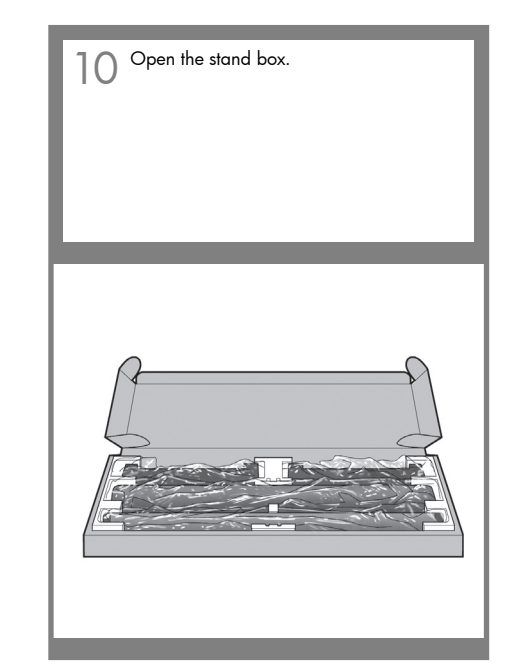

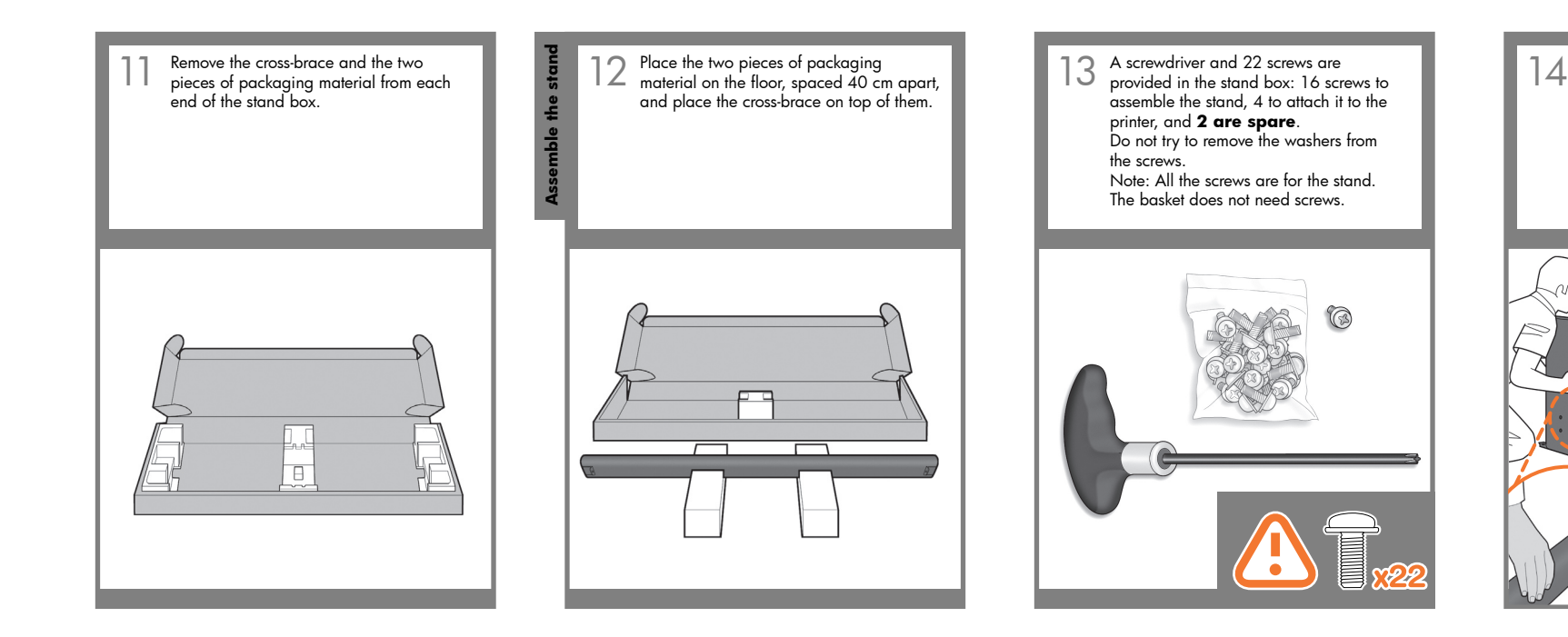

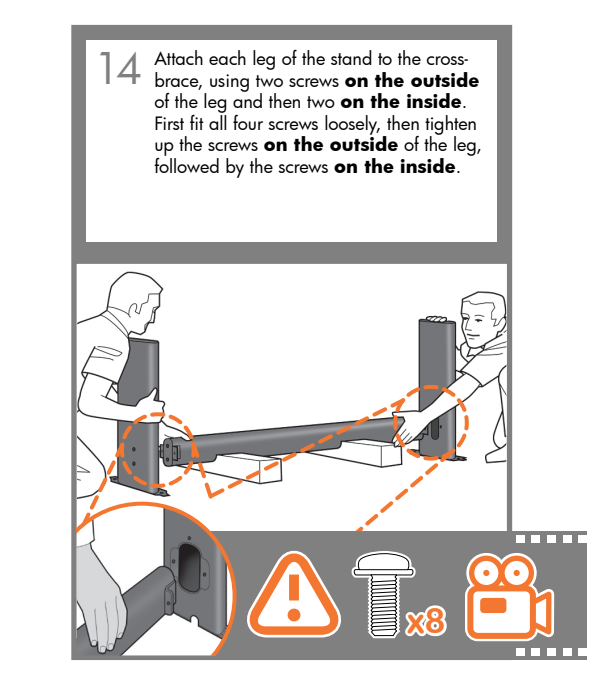

íc)

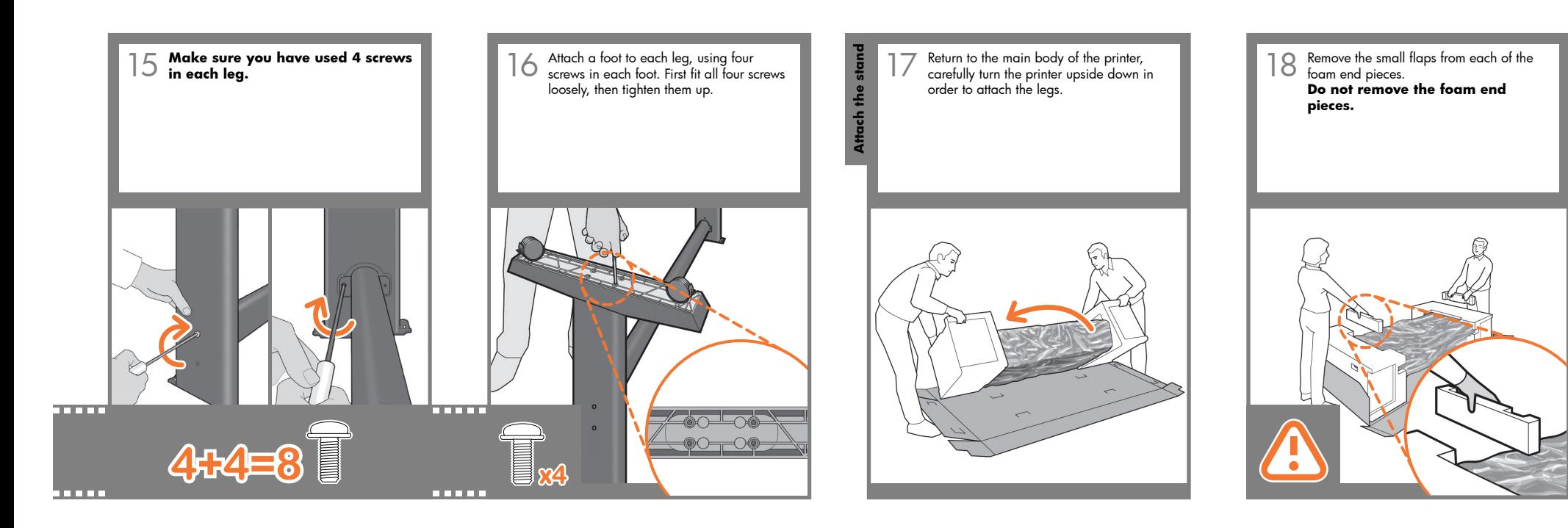

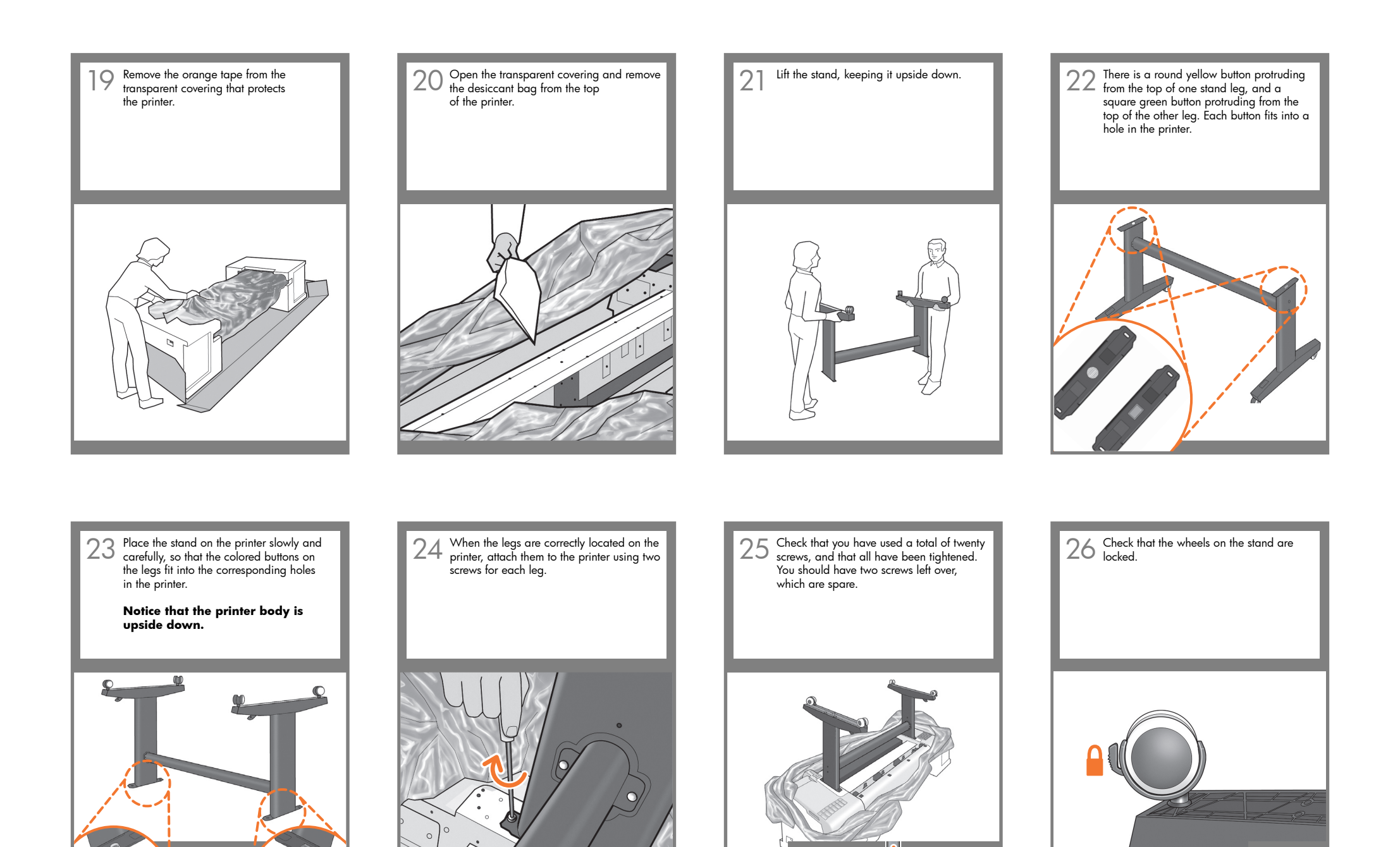

**x20**

**THE REAL** 

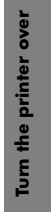

Turning the printer over is done in two stages. For the first stage, hold the printer by its feet and rotate the feet until they touch the floor. The printer weighs 60 kg (132 lb) (24" model) or 80 kg (167 lb) (44" model).

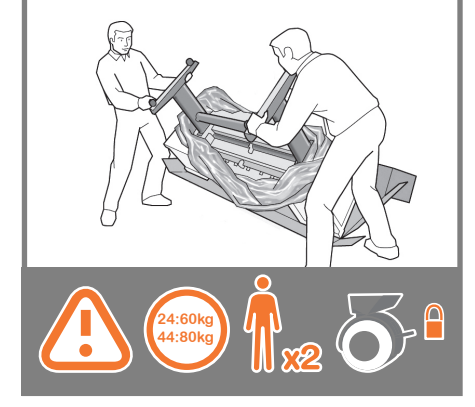

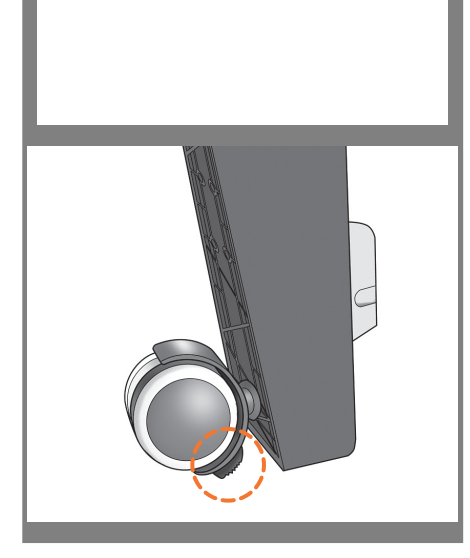

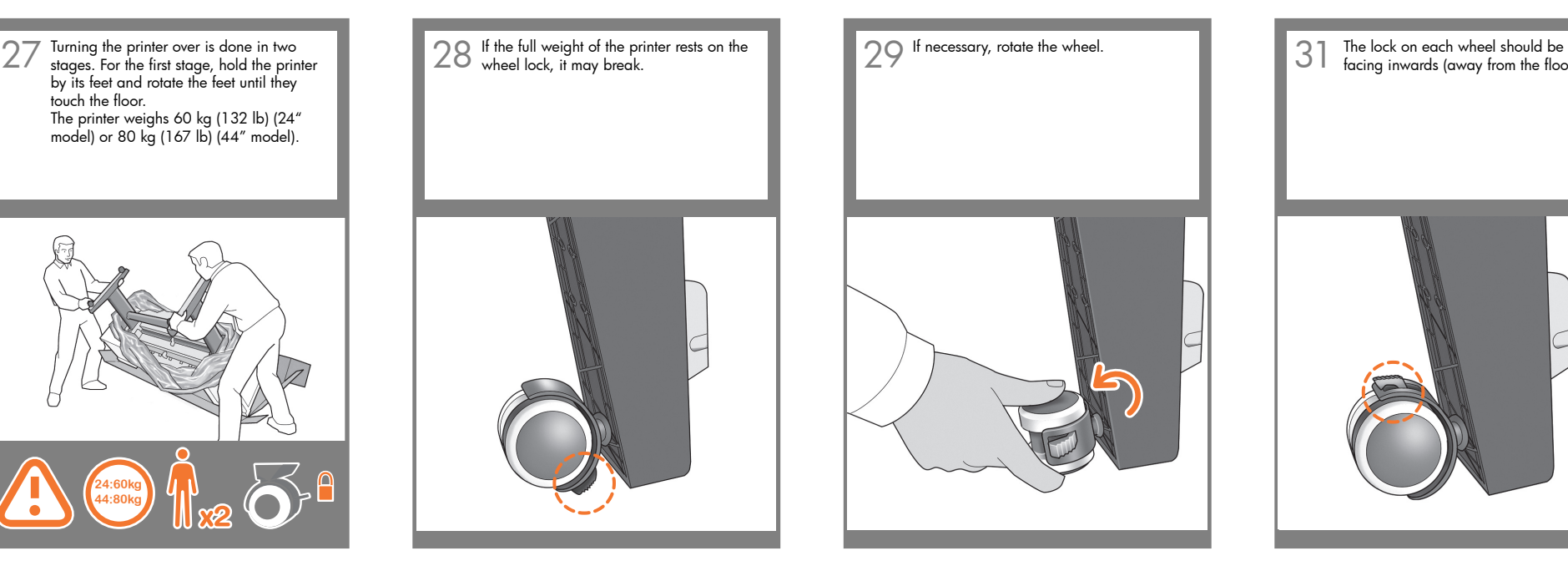

The lock on each wheel should be<br>facing inwards (away from the floor).

Now hold the printer by the foam end pieces and by the center rear, and 31 Now hold the printer by the foam end<br>pieces and by the center rear, and<br>continue to rotate it until it stands on its feet, all four wheels in contact with the floor.

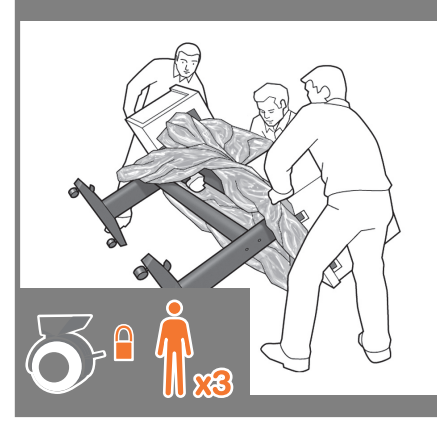

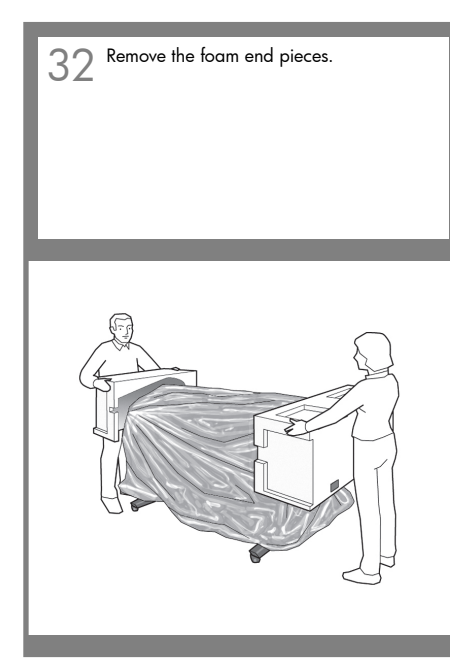

Remove the transparent covering from the printer.

> Note: If your printer is 24-in without stand, go to step 41.

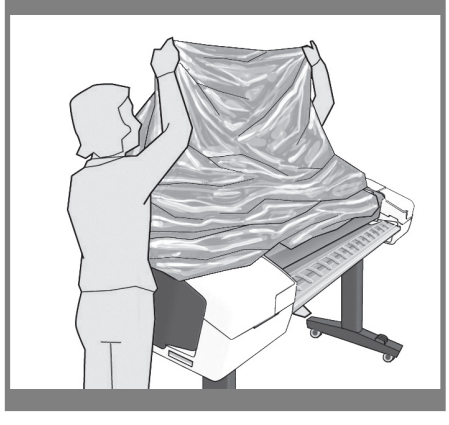

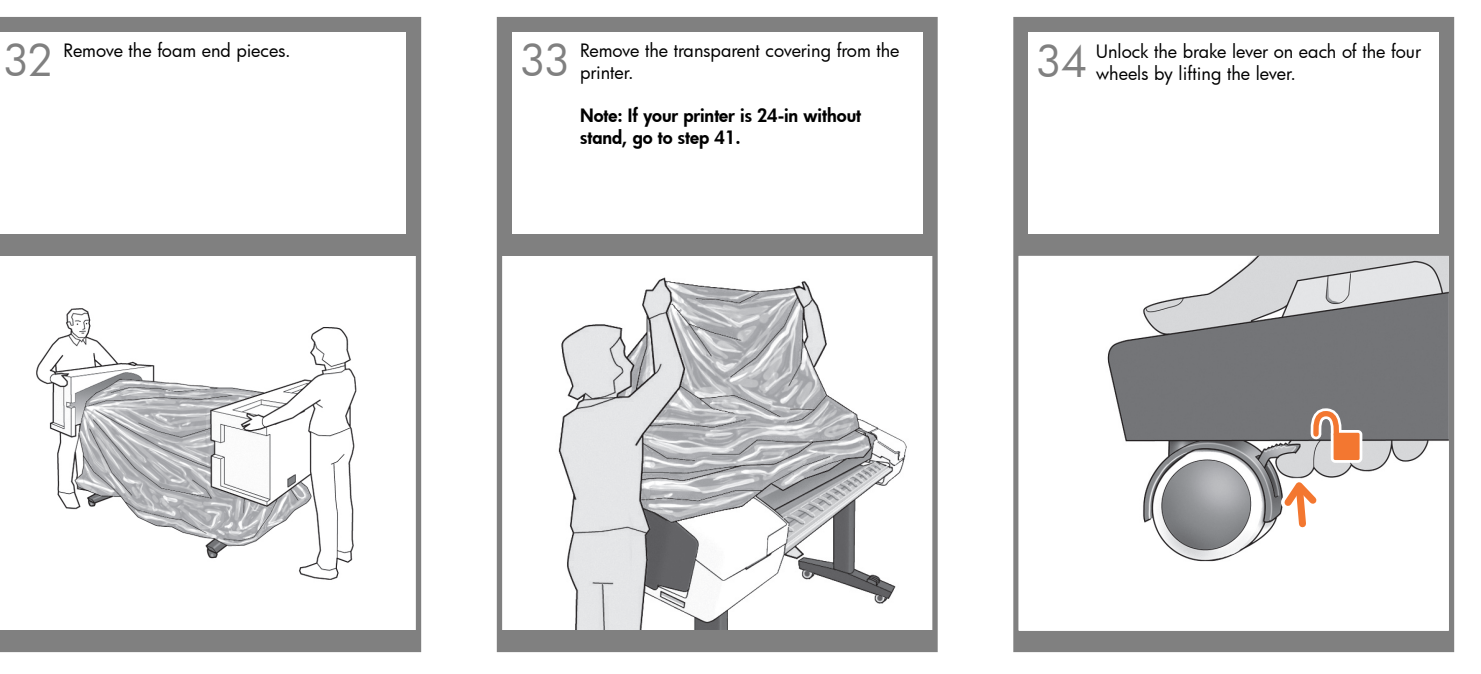

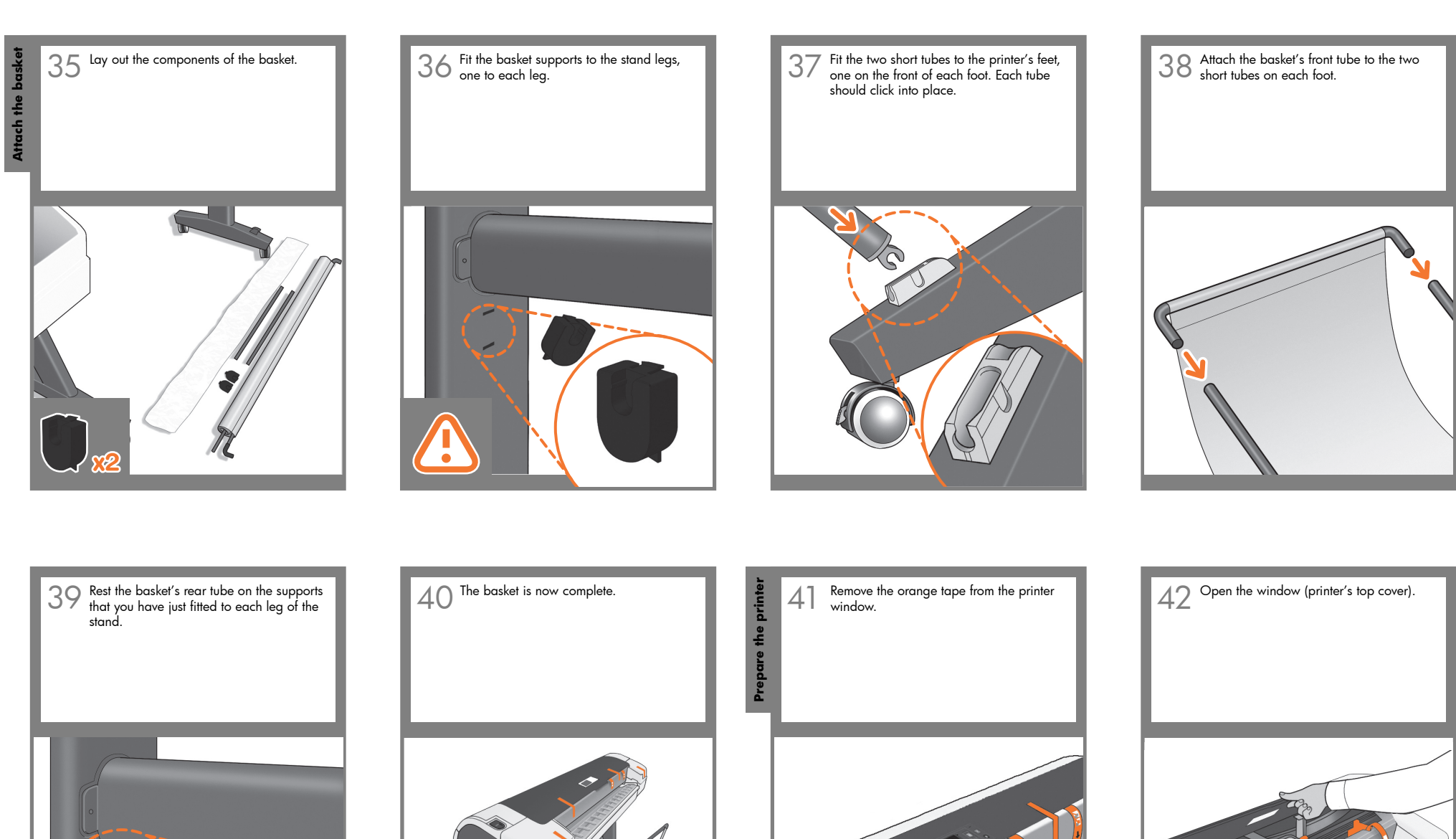

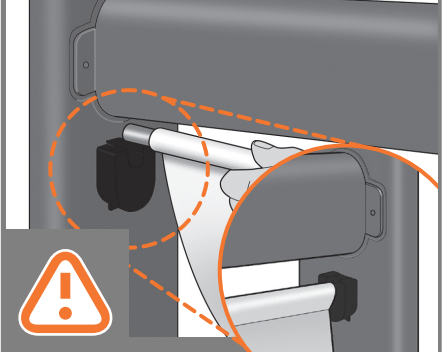

**Attach the basket**

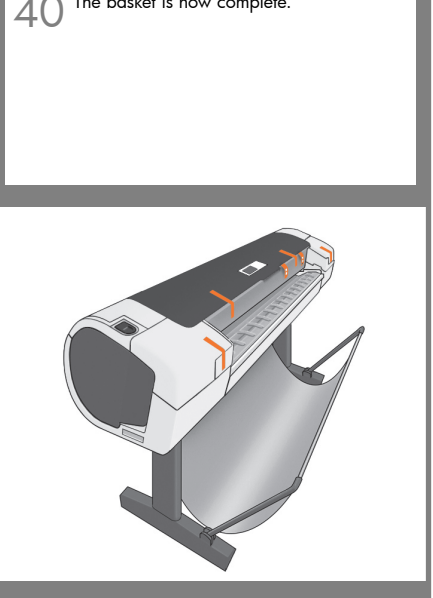

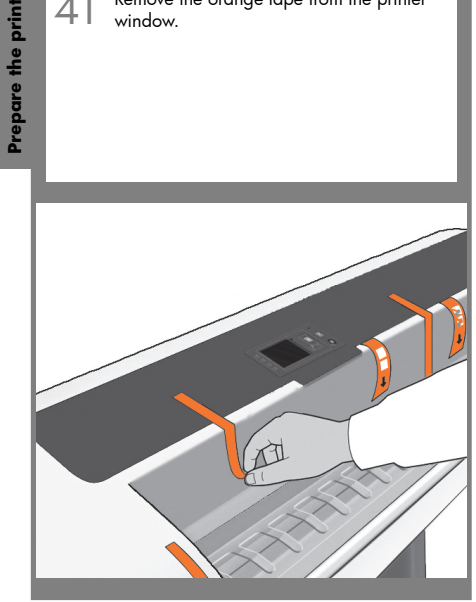

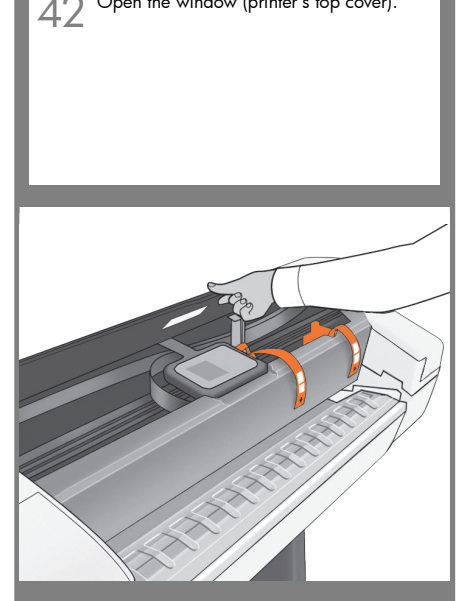

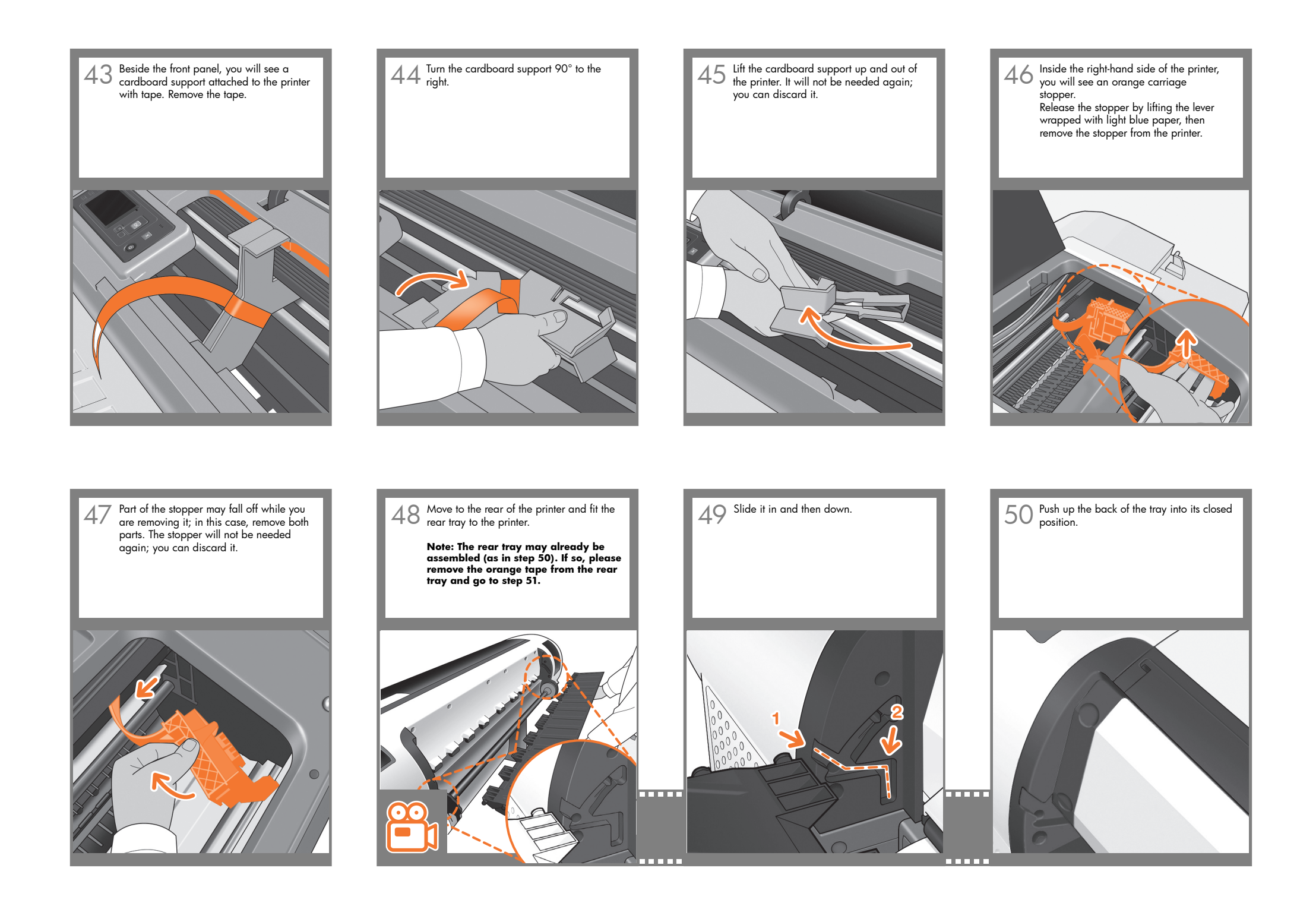

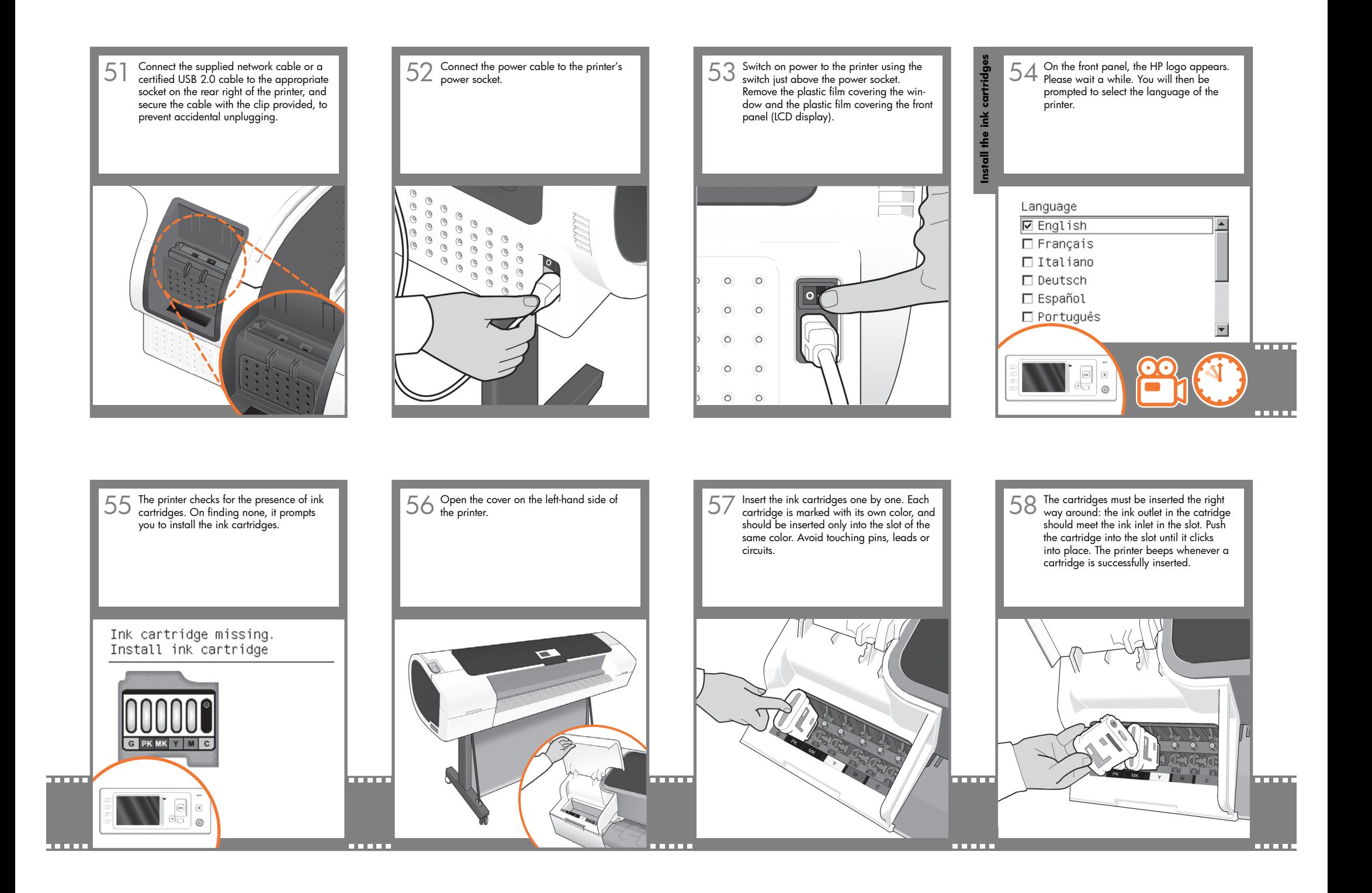

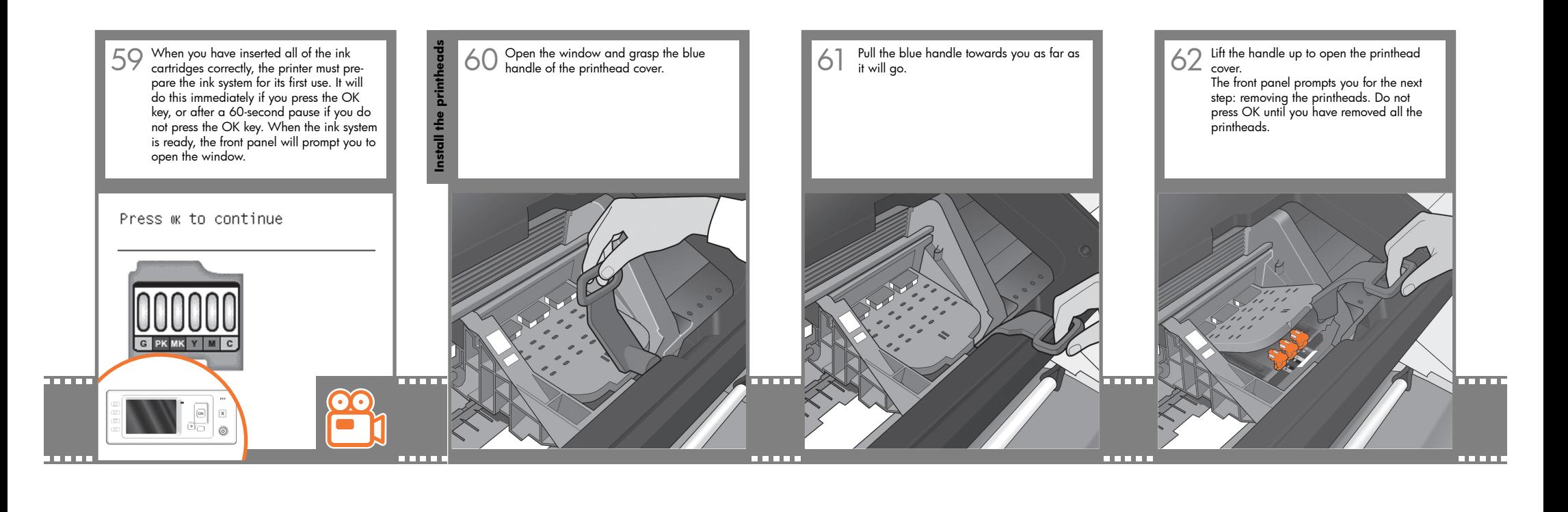

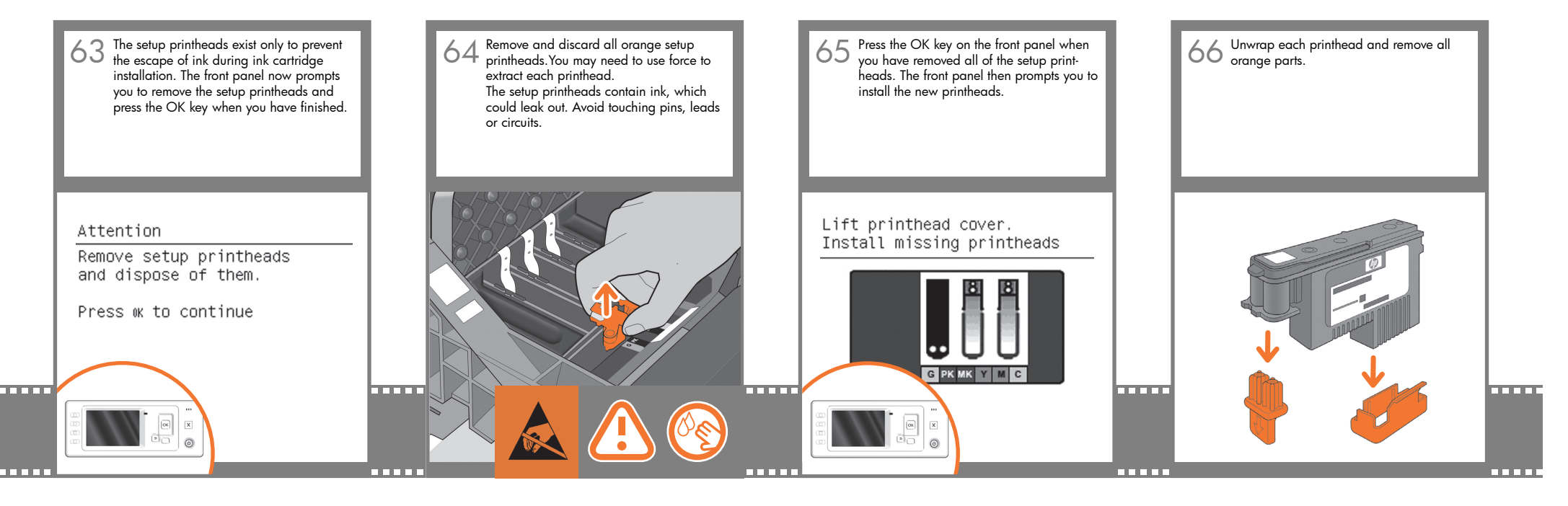

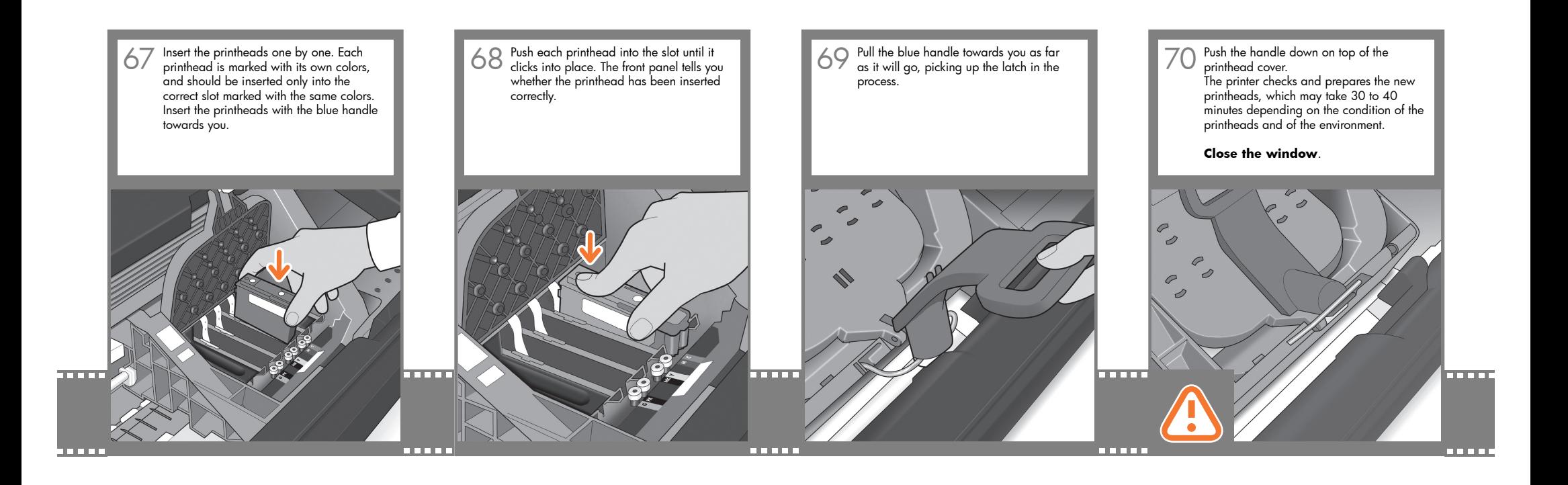

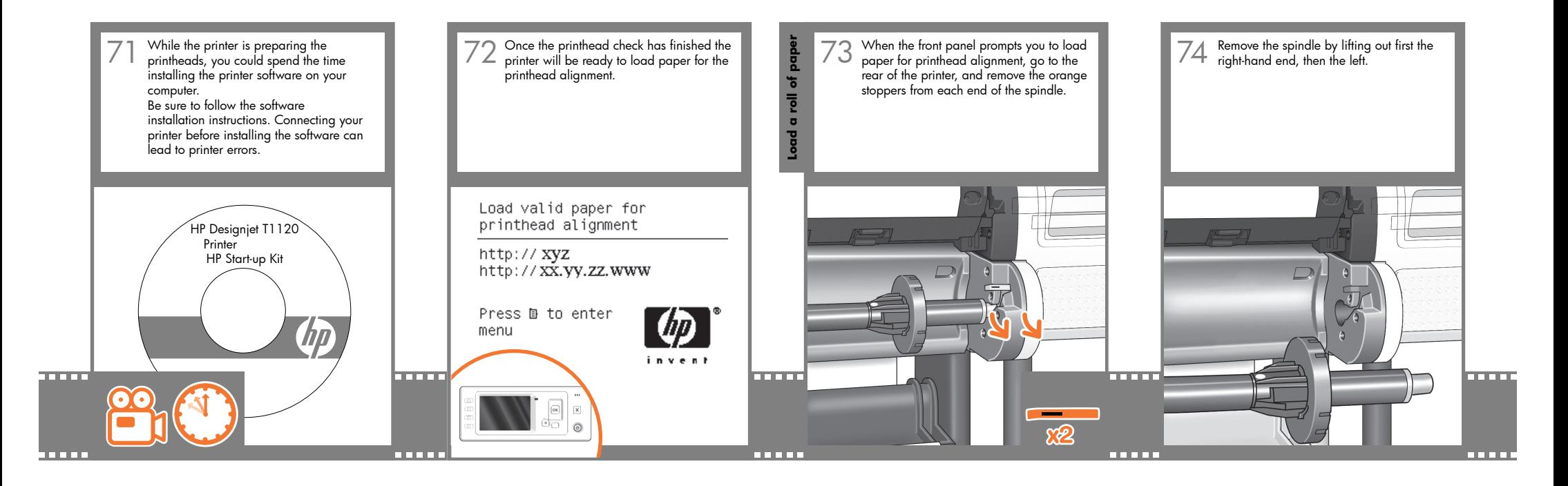

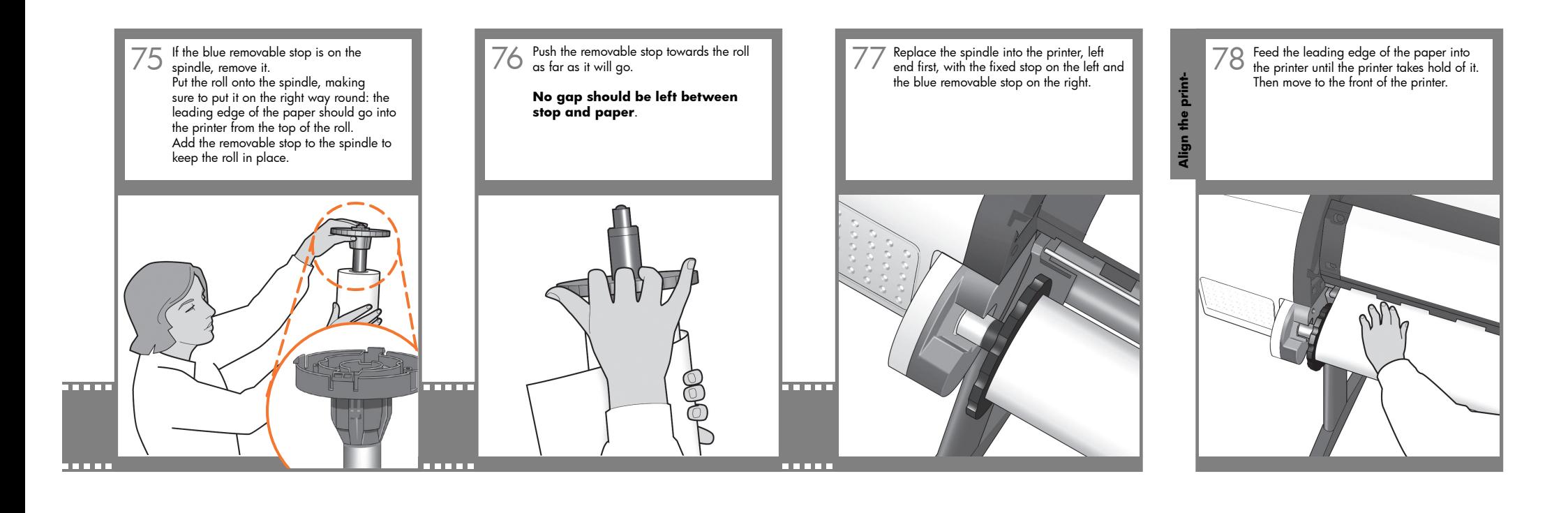

The front panel will ask whether you are 79 The front panel will ask whether you are<br>loading roll or sheet paper. The printer will proceed to align the printheads. This process involves printing, and therefore needs to use some paper.

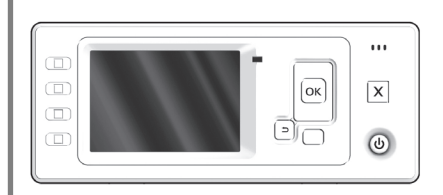

80 The front panel will display a series of **1990 COLL STAND COLL STAND ASSE**<br>80 messages showing the progress of the **1990 COLL STAND COLL STAND ASSE** COLL STAND OF THE STAND REVERSE OF THE STAND REVERSE OF THE STAND REVE printhead alignment. There is no need to take any action until the alignment has finished, when you will see the message shown below. Press the OK key.

Printhead alignment

Calibration successfully completed.

Press ok to continue

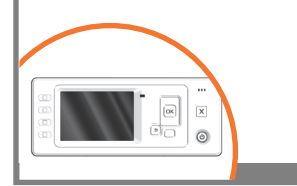

You can now, or at some later time, colorcalibrate the paper type that you intend to use in the printer. Color calibration is recommended for accurate color printing. It can be started from the Printer Utility program installed as part of your printer software, or from the front panel's Image Quality Maintenance menu.

### Ready

http:// XVZ http://xx.yy.zz.www

Press le to enter menu

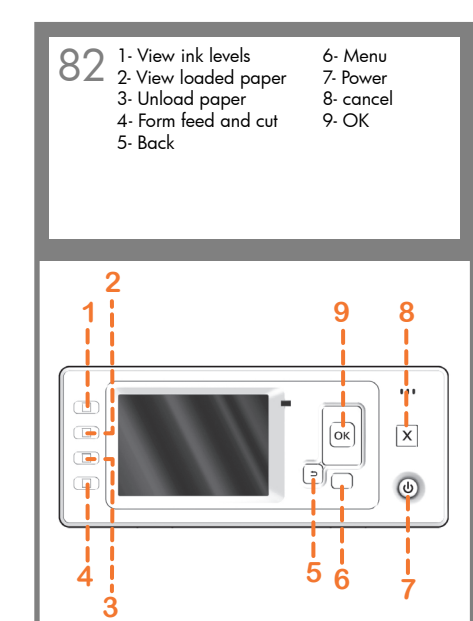

# **Note for MAC & Windows USB connection:**

Do not connect the computer to the printer yet. You must first install the printer driver software on the computer.

Insert the HP Start Up Kit DVD into your computer.

### For Windows:

\* If the DVD does not start automatically, run autorun. exe program on the root folder on the DVD.

\* To install a Network Printer, click on Express Network Install, otherwise click on Custom Install and follow the instructions on your screen.

### For Mac:

\* If the DVD does not start automatically, open the DVD icon on your desktop.

\* Open the Mac OS X HP Designjet Installer icon and follow the instructions on your screen.

NOTE: If the installation failed, reinstall the software from:

### HP Designjet T1120:

http://www.hp.com/go/T1120/drivers

or

http://www.hp.com/go/T1120PS/drivers